# Tutoriel **Comment récupérer et utiliser un cours ou un contenu du socle S3C ?**

fondation.

Ce guide vous explique comment télécharger, depuis la plateforme Moodle d'UVED, les contenus du Socle commun de connaissances et de compétences transversales sur l'anthropocène (S3C) que vous souhaitez utiliser dans le cadre de vos enseignements, puis comment les réinstaller sur le Moodle de votre établissement.

Pour vous rendre sur la plateforme Moodle UVED : [https://moodle.uved.fr](https://moodle.uved.fr/)

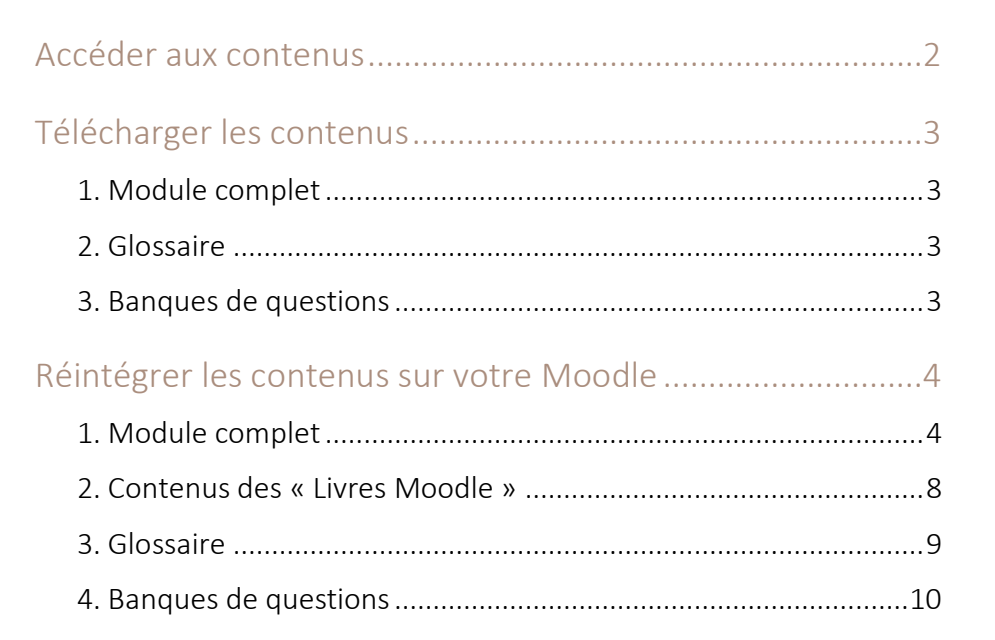

<span id="page-1-0"></span>Les contenus du socle sont en accès libre sur la plateforme Moodle UVED, tant pour la consultation que pour le téléchargement. Aucune connexion n'est nécessaire : vous n'avez pas besoin de demander la création d'un compte ou de vous authentifier.

La catégorie « Projet S3C » est accessible dès la page d'accueil. Elle comporte 5 parties (modules thématiques) :

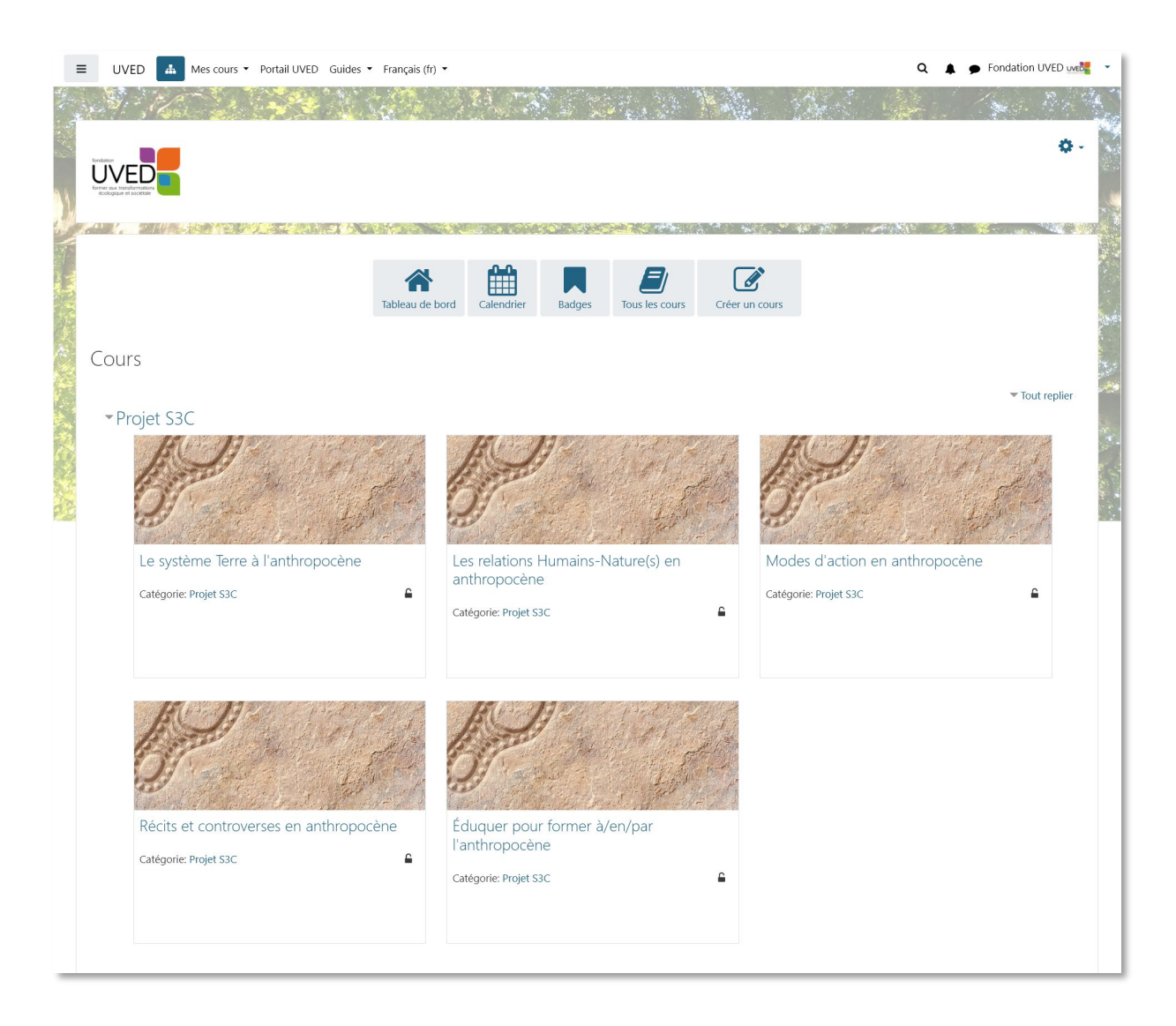

<span id="page-2-0"></span>Lorsque vous ouvrez un module thématique, vous verrez dans la colonne de gauche un bloc destiné au téléchargement qui liste les éléments disponibles :

## **A noter :**

Les sauvegardes des cours complets et du glossaire sont des fichiers **MBZ** (format de sauvegarde Moodle). Les banques de questions sont au format **XML Moodle**.

Ces fichiers ne peuvent être utilisés **que dans le cadre d'une plateforme Moodle** et ne seront donc pas utilisables dans d'autres contextes et pour d'autres plateformes.

#### **Téléchargements**

- · Archive complète du cours (fichier MBZ à restaurer sur Moodle)
- Banque de questions des quiz (fichier XML - 62 questions)
- $\bullet$  Glossaire S3C (fichier MBZ à restaurer sur Moodle)

Compatible Moodle 3.9 et supérieur Contact: moodle@fondation-uved.fr

#### <span id="page-2-1"></span>**1. Module complet**

Si vous choisissez de télécharger une partie (module thématique complet) du socle, vous restaurerez sur votre plateforme la totalité du module tel qu'il apparaît sur le Moodle UVED. Vous obtenez ainsi rapidement et facilement une formation complète clé-en-main.

Vous avez cependant la possibilité de personnaliser ce cours en ne conservant qu'une partie des contenus. Pour cela, nous vous proposons deux méthodes :

- 1. Lors de la procédure de restauration, vous pouvez cocher/décocher les différents livres, dossiers et quiz du module pour sélectionner uniquement les éléments que vous souhaitez conserver. Seuls les éléments cochés seront alors restaurés sur le Moodle de votre établissement.
- 2. Vous pouvez également choisir de restaurer la totalité du module, puis d'utiliser le mode « Edition » dans le module restauré pour supprimer manuellement les éléments que vous ne souhaitez pas utiliser.

## <span id="page-2-2"></span>**2. Glossaire**

Vous pouvez également télécharger le glossaire, lui aussi au format MBZ, pour l'intégrer au module restauré sur votre plateforme.

#### <span id="page-2-3"></span>**3. Banques de questions**

Quatre des cinq modules qui composent le socle proposent de télécharger la banque de questions des quiz, sous forme de fichiers XML Moodle. Chaque fichier permet de récupérer les questions de tous les quiz d'un module.

## <span id="page-3-0"></span>**REINTEGRER LES CONTENUS SUR VOTRE MOODLE**

#### <span id="page-3-1"></span>**1. Module complet**

Pour installer un module S3C complet sur votre propre plateforme Moodle, vous devez au préalable avoir téléchargé la sauvegarde MBZ du module concerné (voir chapitre précédent).

Vous devez également avoir, sur la plateforme Moodle de votre établissement, les droits d'édition pour le cours destiné à accueillir les contenus S3C.

Si c'est le cas, vous verrez en haut à droite du cours le « Menu d'action », illustré par une roue crantée (l'accès à ce menu peut varier d'une version de Moodle à une autre).

**E** Cliquez dessus puis sur « Restauration »

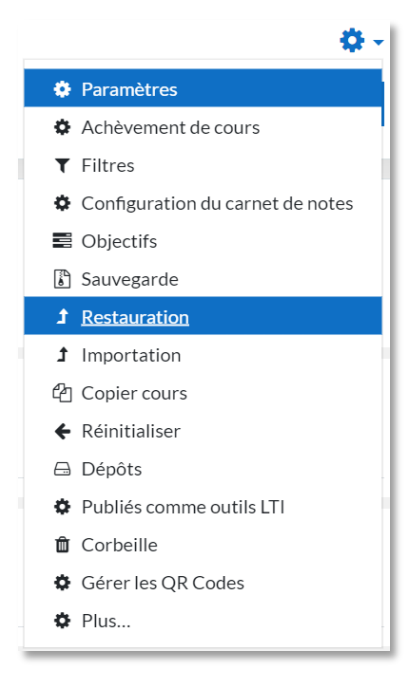

■ Dans l'écran qui s'affiche, dans la partie « Importer un fichier de sauvegarde », cliquez sur le bouton « Choisir un fichier » :

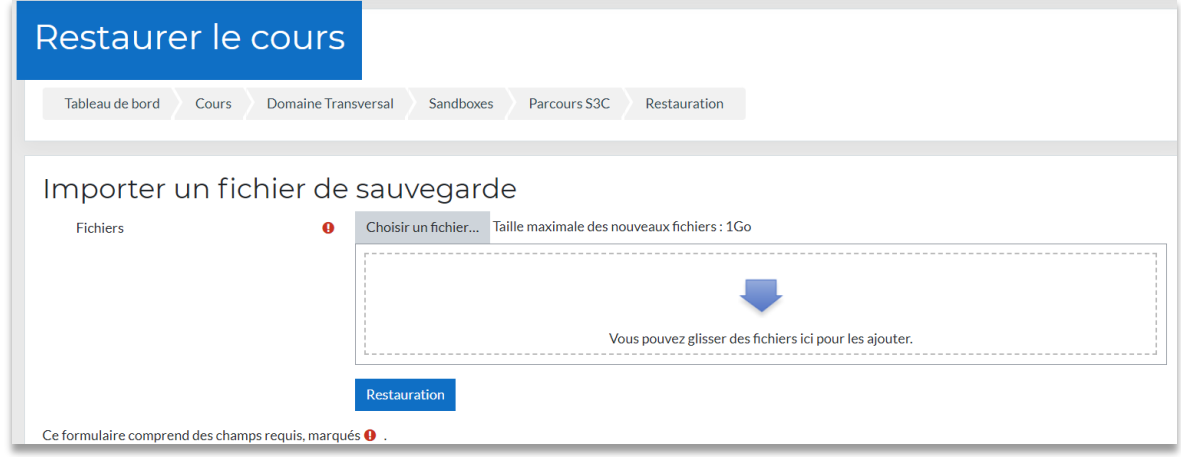

■ Dans le sélecteur de fichiers, cliquez sur « Parcourir » pour allez sélectionner sur votre ordinateur le fichier de sauvegarde MBZ, puis cliquez sur le bouton « Déposer ce fichier » :

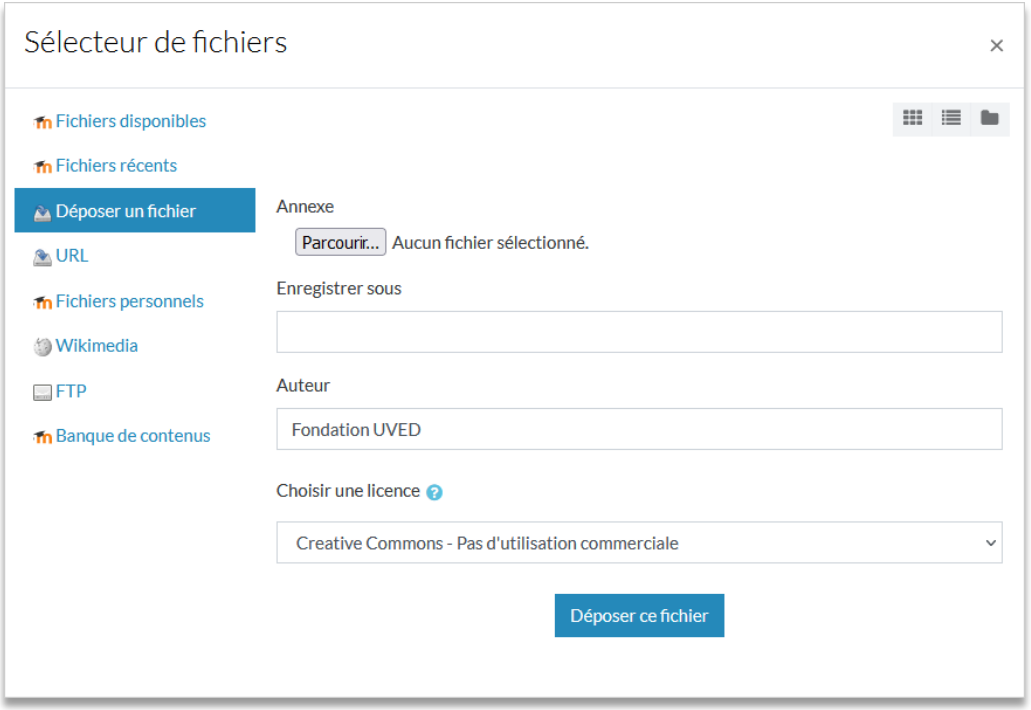

 Vous êtes alors re-dirigé.e vers l'écran de restauration où le fichier à installer apparaît. Vous pouvez alors cliquer sur le bouton « Restauration » :

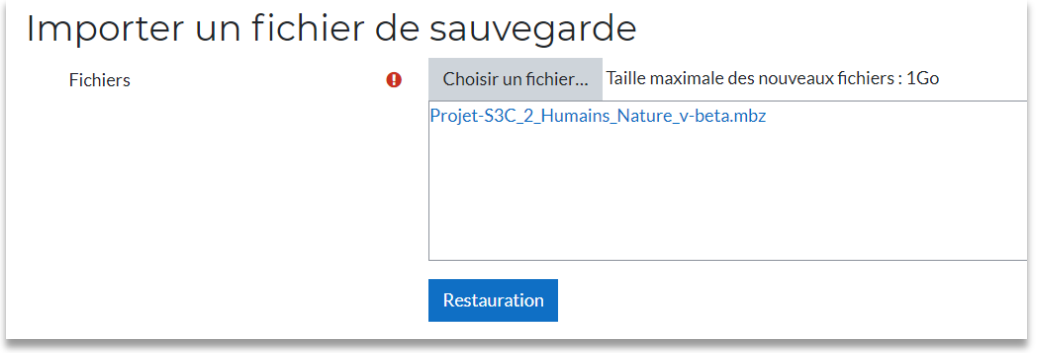

- **P** Plusieurs écrans vont se succéder qui vous permettront de personnaliser votre restauration.
	- 1. Le premier écran est un écran d'information récapitulant tous les éléments contenus dans la sauvegarde. Cliquez sur le bouton « Continuer » tout en bas de la page.

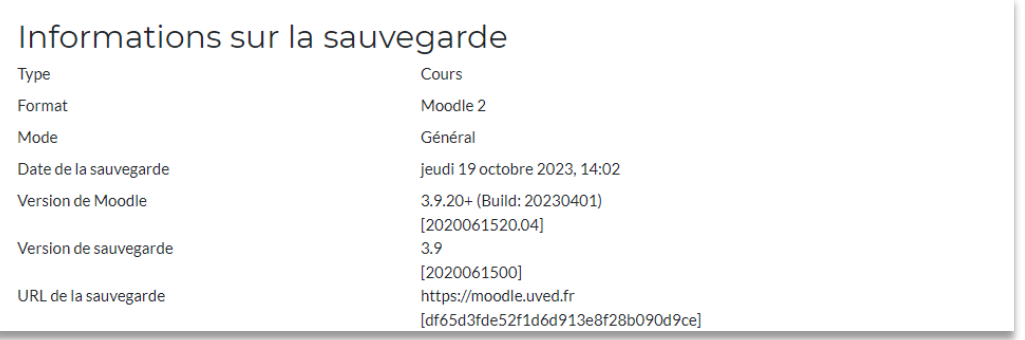

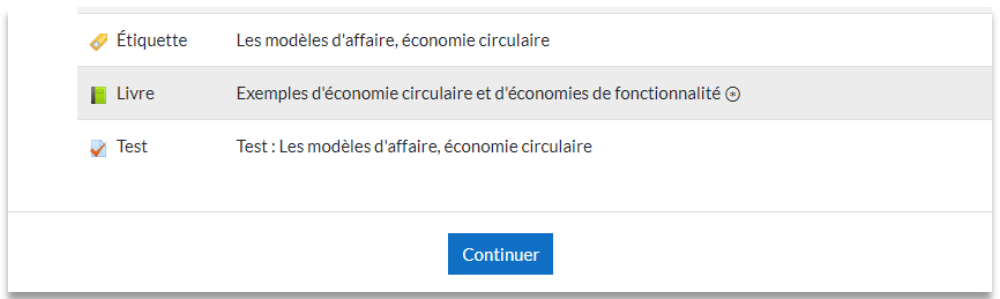

2. L'écran suivant concerne l'emplacement de restauration de la sauvegarde. Choisissez « Restaurer dans ce cours ».

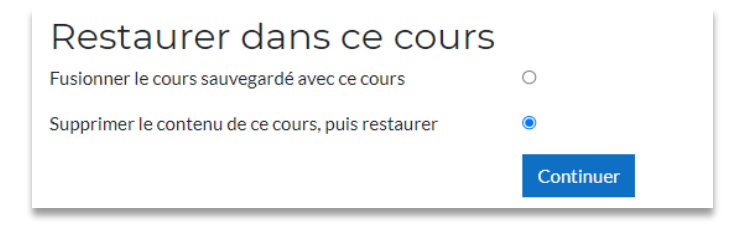

Deux solutions sont possibles :

- si vous souhaitez que le module S3C écrase et remplace les contenus qui se trouvaient dans votre cours → Cochez « Supprimer le contenu du cours, puis restaurer ».
- si vous préférez que les contenus du module S3C soient rajoutés à vos précédents contenus, sans que ces derniers ne soient supprimés  $\rightarrow$  Cochez « Fusionner le cours sauvegardé avec ce cours ».

Puis cliquez sur le bouton « Continuer ».

3. Le  $3<sup>e</sup>$  écran est une page de réglage de différents paramètres. Normalement vous ne devriez pas avoir de changements à faire à ce niveau et vous pouvez le passer en cliquant sur le bouton « Suivant » en bas de la page.

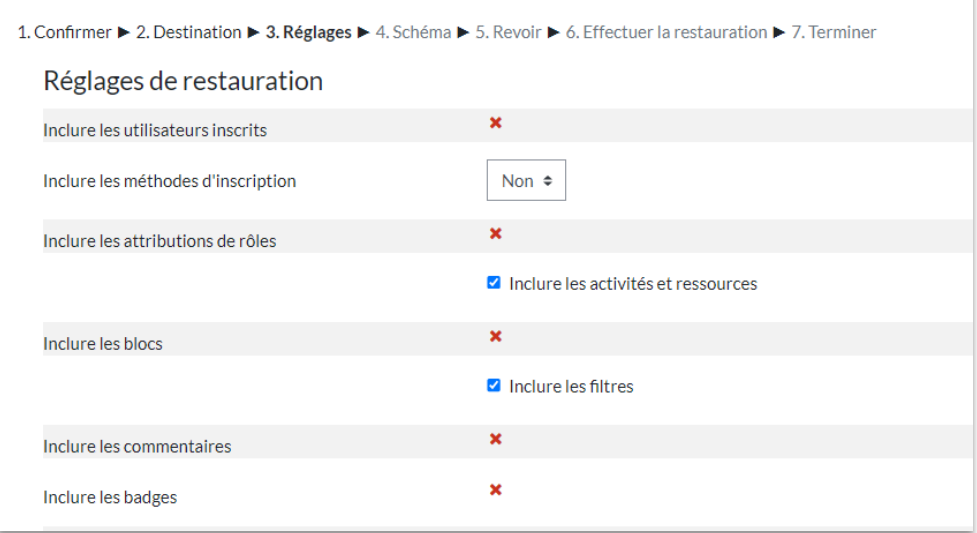

- 4. L'écran suivant se compose de deux parties distinctes :
	- a. Le réglage des paramètres de l'espace de cours

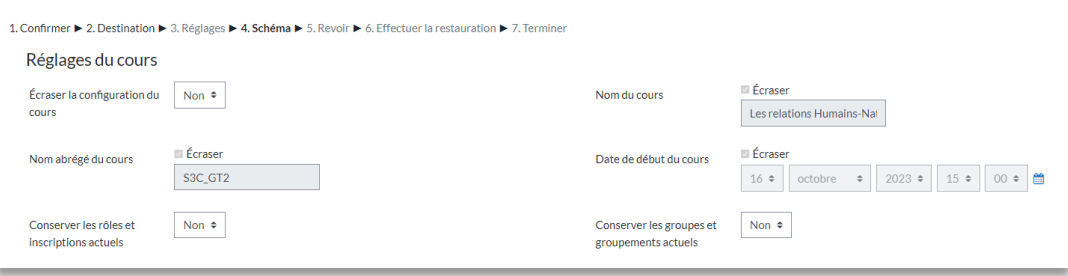

Vous pouvez choisir de conserver tout ou partie des réglages de votre cours initial (intitulés, dates, rôles, groupes) en sélectionnant dans le premier champ :

- « Non » pour tout conserver,
- « Oui » pour changer certains paramètres que vous choisirez alors d'écraser avec les paramétrages de la sauvegarde.
- b. Le choix des éléments à restaurer

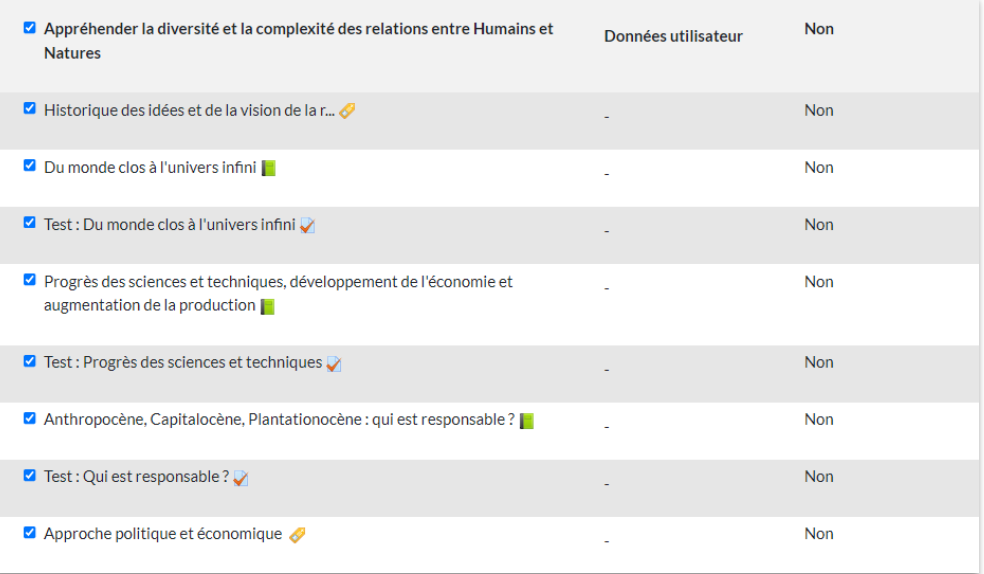

Sous ces paramétrages, tous les éléments pédagogiques contenus dans la sauvegarde sont listés, organisés par sections. **C'est ici que vous pouvez personnaliser ce que vous souhaitez restaurer dans votre cours, en décochant les sections ou contenus que vous ne souhaitez pas conserver.**

#### **Attention !**

Selon les paramètres de votre plateforme, il est possible que seuls les premiers caractères des intitulés des contenus soient visibles dans cette liste. Afin de faire votre choix correctement, il est conseillé de vous reporter au module sur la plateforme UVED pour bien repérer l'organisation des différents éléments.

Une fois votre choix fait, vous pouvez cliquer sur le bouton « Suivant ».

- 5. L'écran suivant est un simple récapitulatif des éléments qui seront restaurés. Vous pouvez soit revenir en arrière avec le bouton « Etape précédente » si vous constatez des erreurs, soit cliquer sur « Effectuer la restauration ».
- 6. Un dernier écran vous notifie si la restauration s'est effectuée correctement ou pas.

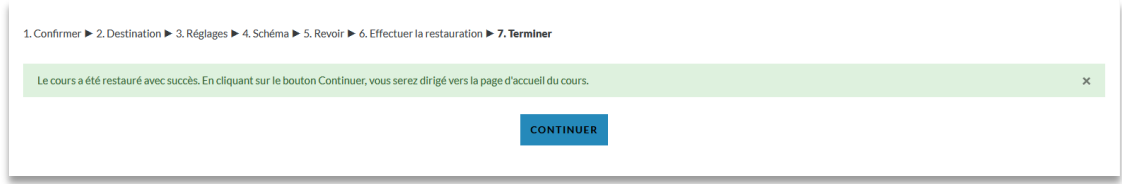

**En cliquant sur le bouton « Continuer », vous serez redirigé·e vers votre module restauré**. Il vous restera à ré-agencer en mode « Edition » les différents éléments importés selon vos préférences, et notamment supprimer les sections vides créées par la restauration lorsque vous choisissez de ne pas importer certaines sections.

#### <span id="page-7-0"></span>**2. Contenus des « Livres Moodle »**

Vous avez la possibilité d'éditer les contenus des Livres Moodle, une fois restaurés sur la plateforme Moodle de votre établissement.

Pour cela, vous aurez besoin d'activer le mode « Edition » du cours.

En cliquant sur un livre, vous avez alors accès à la table des matières dans la colonne de droite :

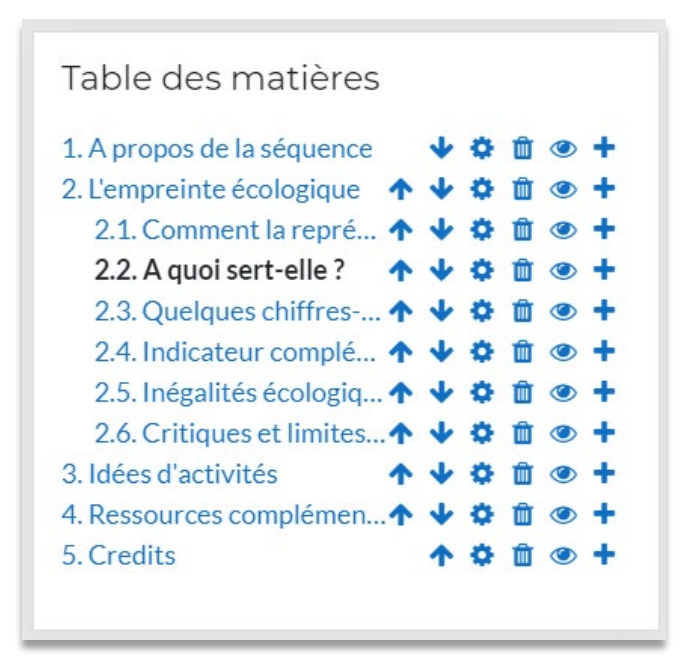

Les icônes situées à droite vous permettent de modifier les contenus selon vos besoins :

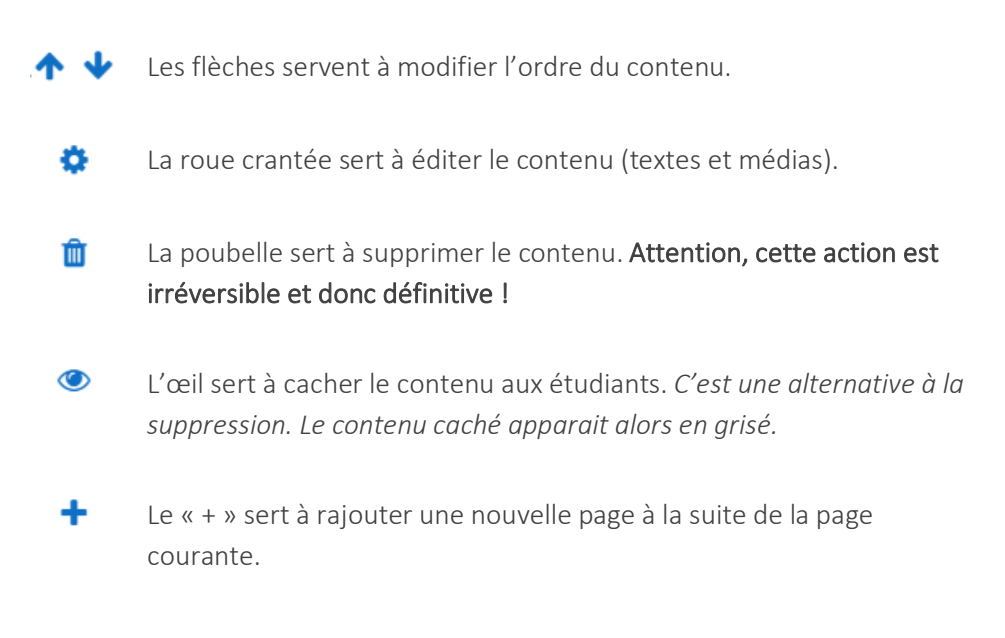

## <span id="page-8-0"></span>**3. Glossaire**

Si vous souhaitez importer le glossaire, il faut au préalable l'avoir téléchargé (format MBZ) et avoir créé, sur la plateforme Moodle de votre établissement, l'espace de cours dans lequel vous souhaitez l'importer.

Les premières étapes sont similaires à la restauration d'un cours :

Vous accédez à la page de restauration en cliquant sur la roue crantée en haut à droite de l'espace de cours.

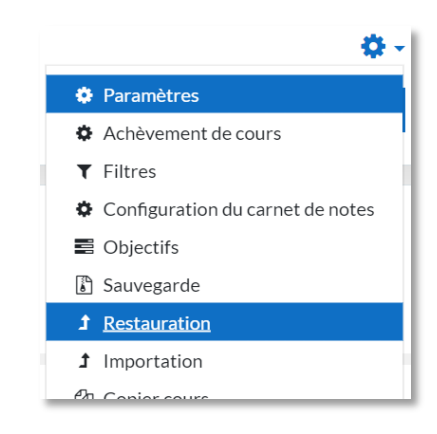

Dans l'espace de restauration, choisissez le fichier de sauvegarde du glossaire puis cliquez sur « Restauration ».

Une fois passée la page d'information sur la sauvegarde, la plateforme vous propose alors de choisir le cours dans lequel vous voulez importer le glossaire. Vous pouvez chercher le cours par son intitulé en bas de la page.

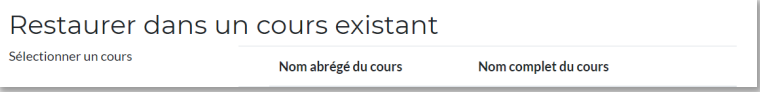

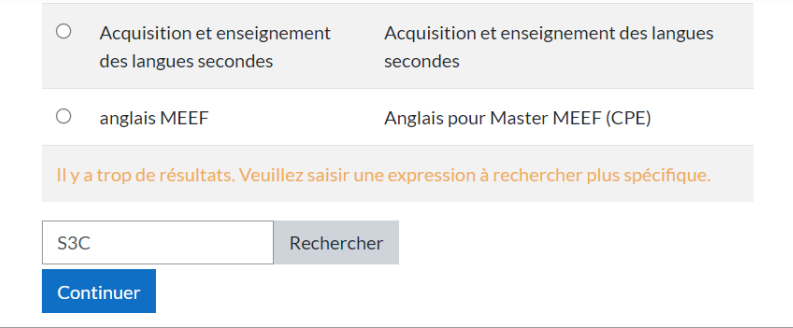

Une fois le cours trouvé, cliquez sur « Continuer ». Vous arrivez sur la page de réglages de la restauration.

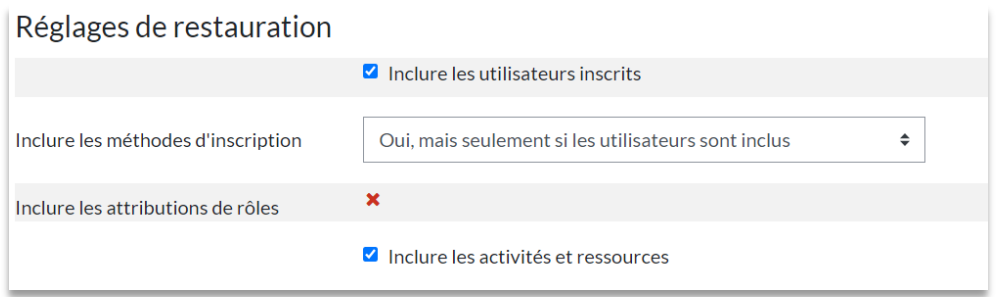

#### **Attention !**

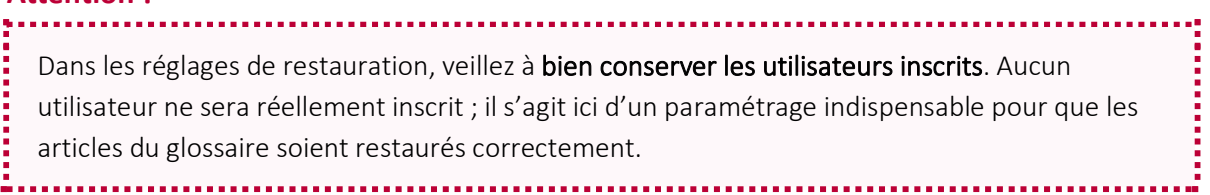

Vous pouvez ensuite poursuivre jusqu'à la dernière étape et appuyer sur le bouton « Effectuer la restauration ». Le glossaire est restauré dans la section correspondant à celle de la sauvegarde, il est donc possible que vous deviez le déplacer pour le mettre à la place la plus appropriée pour votre cours.

#### <span id="page-9-0"></span>**4. Banques de questions**

Pour importer une banque de questions S3C sur votre plateforme Moodle, vous devez au préalable avoir téléchargé le fichier XML du cours qui vous intéresse.

Dans le menu d'action de votre cours (roue crantée en haut à droite de votre cours), cliquez tout en bas sur **« Plus... ».**

Dans l'écran qui s'affiche, dans l'onglet « Administration du cours », vous avez tout en bas une partie « Banque de questions ». Cliquez sur « Importer ».

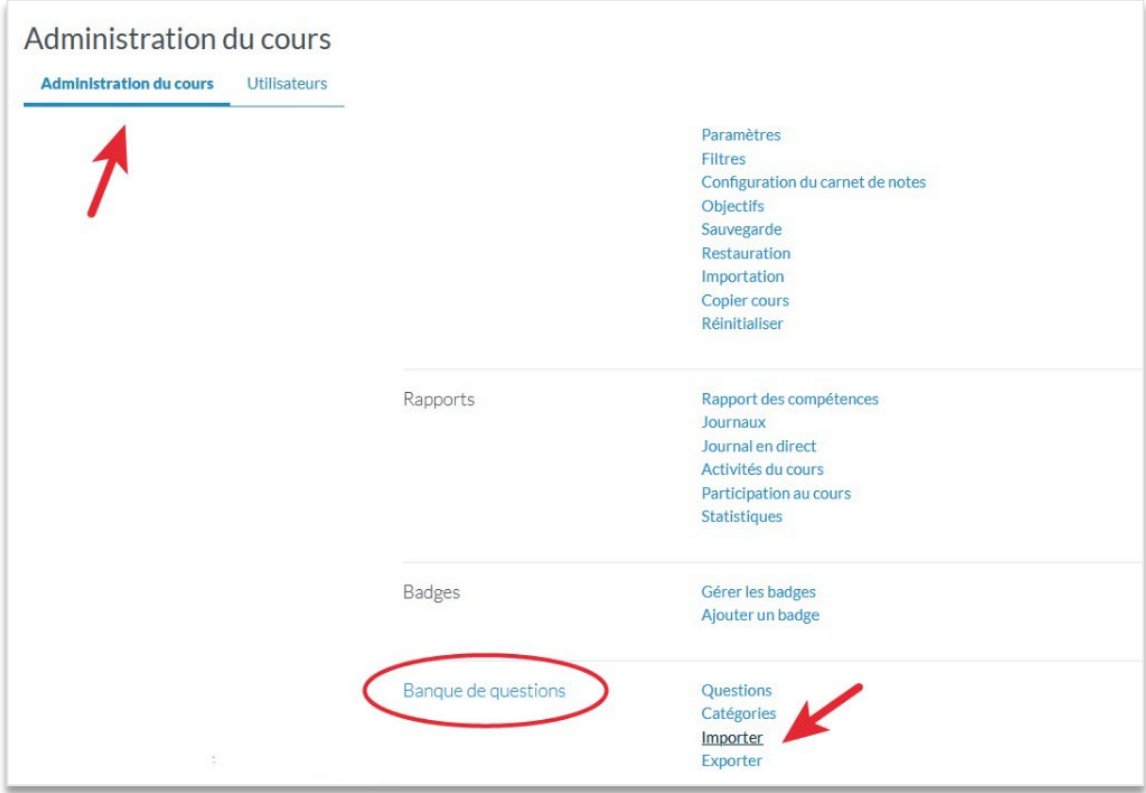

L'écran des paramètres d'importation s'affiche, avec différentes parties :

- Dans « Format de fichier », cochez « Format XML Moodle ».
- Dans « Généraux », choisissez la catégorie dans laquelle vous souhaitez importer votre banque de questions.
- Dans « Importer des questions d'un fichier », cliquez sur le bouton « Choisir un fichier », puis utilisez le sélecteur de fichiers pour choisir et déposer votre fichier XML.
- Enfin, cliquez sur le bouton « Importation ». Votre banque de questions est importée. Vous pourrez l'utiliser pour créer des quiz personnalisés.